## **[Jak skonfigurować skrzynkę](https://pomoc.comarch.pl/optima/pl/2023_5/index.php/dokumentacja/jak-skonfigurowac-skrzynke-pocztowa-gmail-w-programie-comarch-erp-optima-2/) [pocztową Gmail w programie](https://pomoc.comarch.pl/optima/pl/2023_5/index.php/dokumentacja/jak-skonfigurowac-skrzynke-pocztowa-gmail-w-programie-comarch-erp-optima-2/) [Comarch ERP Optima?](https://pomoc.comarch.pl/optima/pl/2023_5/index.php/dokumentacja/jak-skonfigurowac-skrzynke-pocztowa-gmail-w-programie-comarch-erp-optima-2/)**

W tym artykule dowiesz się w jaki sposób wygenerować indywidualne hasło dla konfiguracji konta e-mail w Comarch ERP Optima korzystając z konta Gmail.

Zgodnie z polityką bezpieczeństwa Google, w celu korzystania z konta mailowego Gmail w aplikacji zewnętrznej, należy wygenerować dedykowane hasło, a następnie wprowadzić je w programie Comarch ERP Optima.

## Wskazówka

Zmiany zostały wprowadzone 30 maja 2022 roku. Więcej na ten temat możesz przeczytać w [dokumentacji Google.](https://support.google.com/accounts/answer/6010255?hl=pl)

Aby móc wysyłać i odbierać wiadomości przez skrzynkę pocztową Gmail w programie Comarch ERP Optima, należy wykonać konfigurację uwierzytelniania dwuskładnikowego i wygenerować hasło do programu Comarch ERP Optima.

## **Włączanie weryfikacji dwuetapowej:**

**Krok 1.** Zaloguj się na swoje konto mailowe Gmail i przejdź do jego ustawień bezpieczeństwa (*Zarządzaj kontem Google > Bezpieczeństwo –* zrzut z ekranu w **krok 2**).

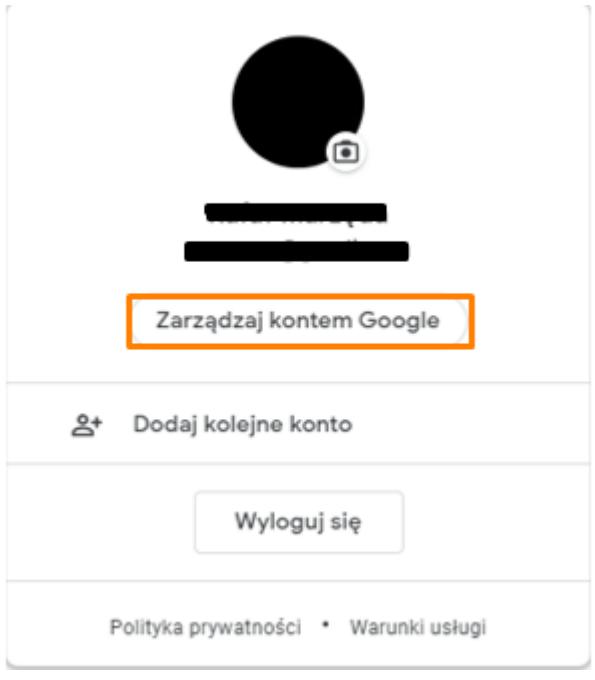

**Krok 2.** Włącz weryfikację dwuetapową dla swojego konta.

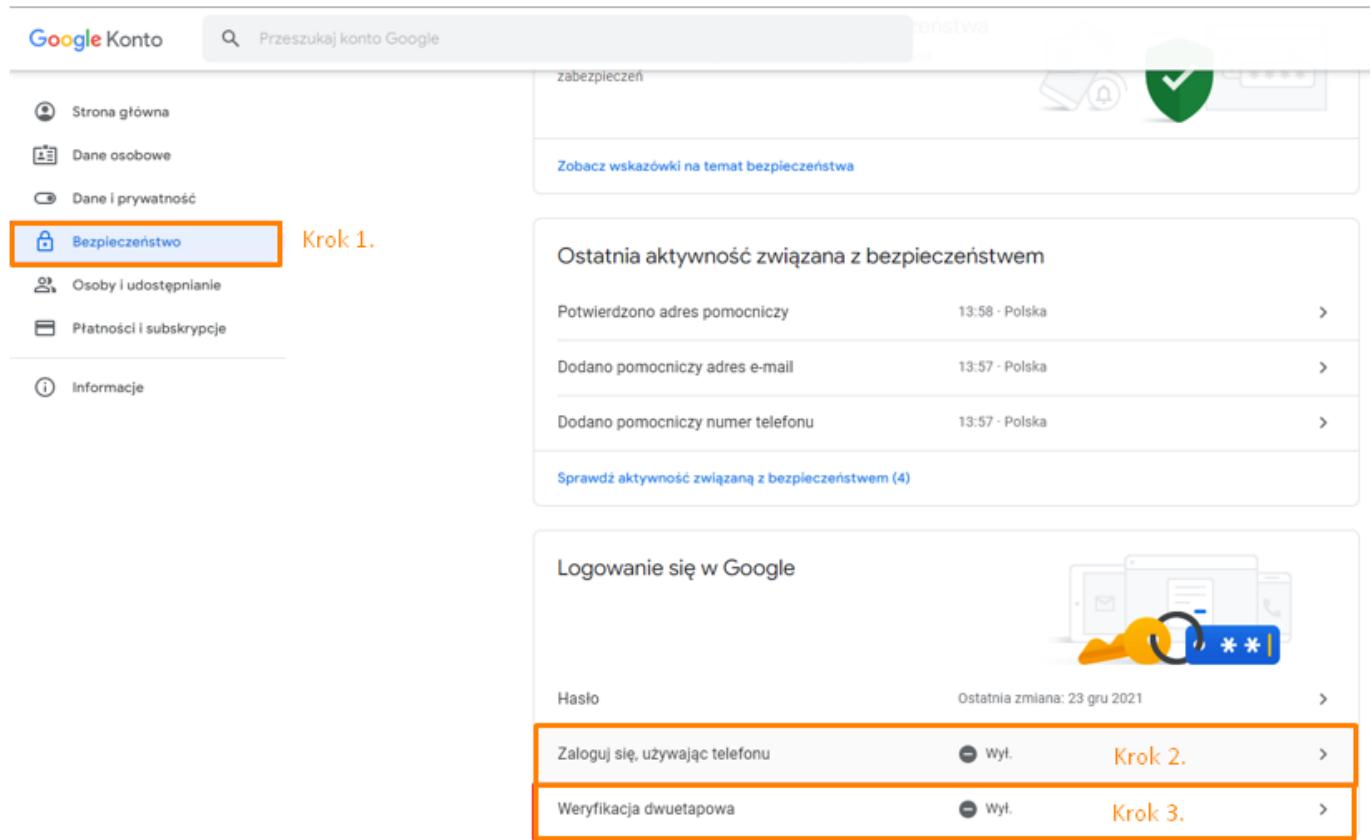

**Krok 3.** Przejdź sekcji *Hasła do aplikacji* i wygeneruj dedykowane hasło dla Comarch ERP Optima.

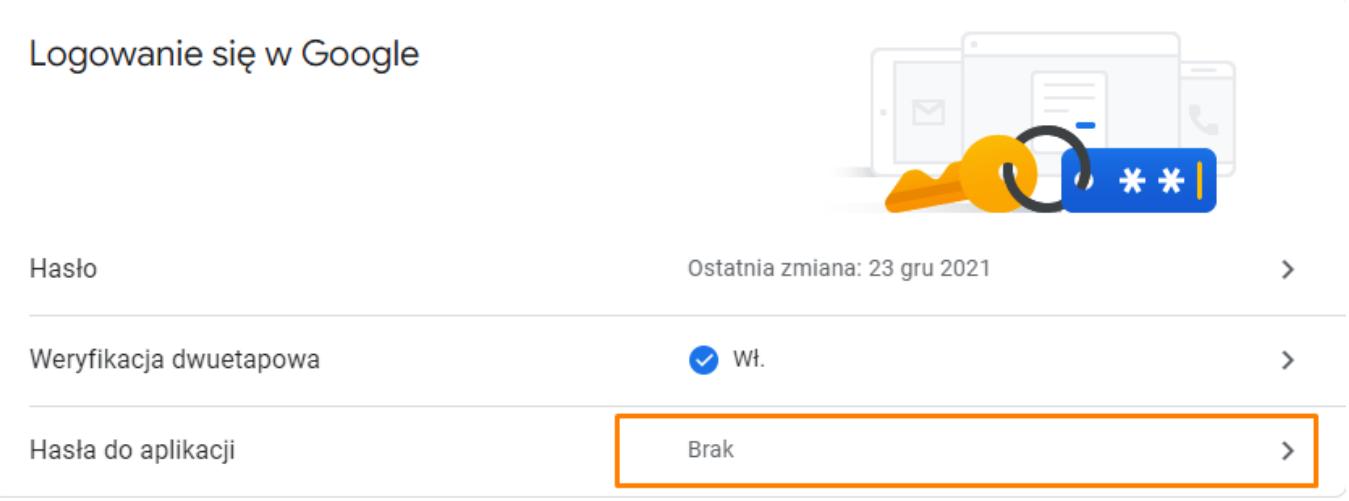

## $\leftarrow$  Hasła do aplikacji

Hasło do aplikacji służy do logowania się na konto Google z poziomu aplikacji na urządzeniach, które nie obsługują weryfikacji dwuetapowej. Nie musisz go zapamiętywać – wystarczy, że podasz je tylko raz. Więcej informacji

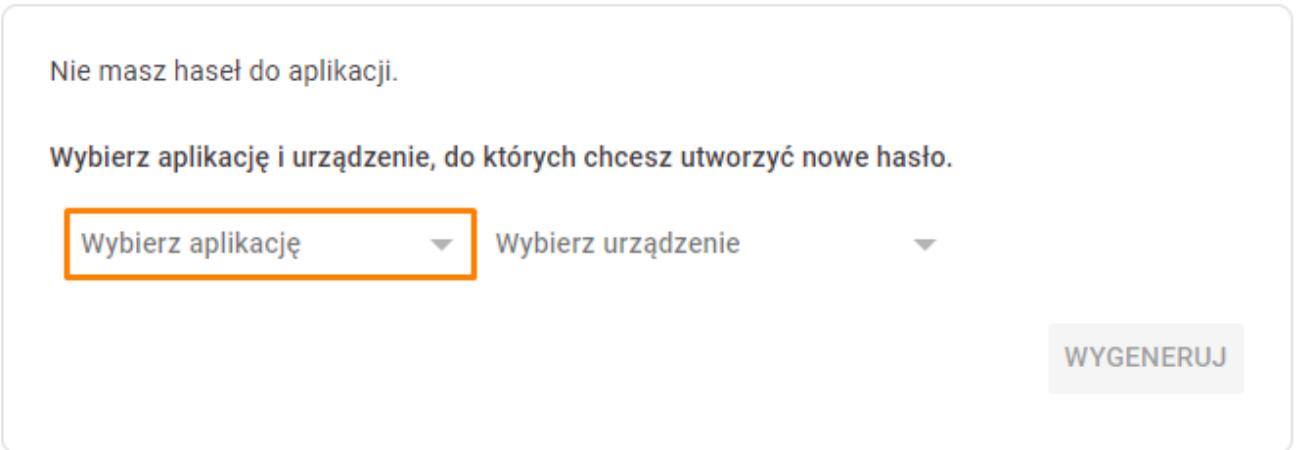

**Po rozwinięciu listy** *Wybierz aplikację* **wybrać opcję** *Inna opcja (własna nazwa),* **nadać nazwę dla aplikacji i przejść do opcji** *Wygeneruj.*

**Krok 4.** Wygenerowane w ten sposób hasło skopiuj i uzupełnij podczas konfiguracji konta e-mail w programie Comarch ERP Optima.

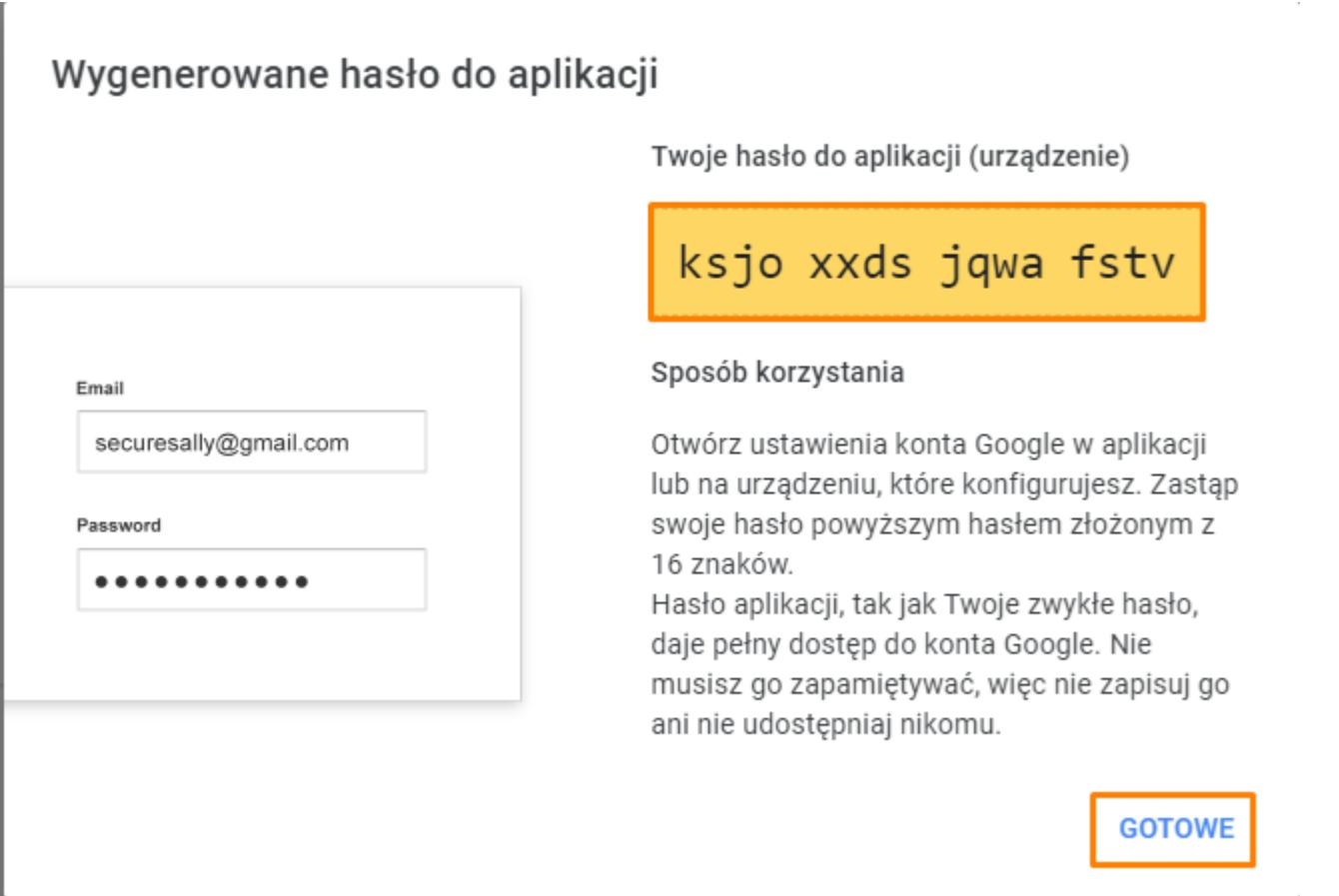

**Krok 5.** Skonfiguruj połączenie z kontem Gmail w programie Comarch ERP Optima.

W tym celu przejdź w programie do zakładki *System > Konfiguracja > Program > CRM > Konta e-mail:*

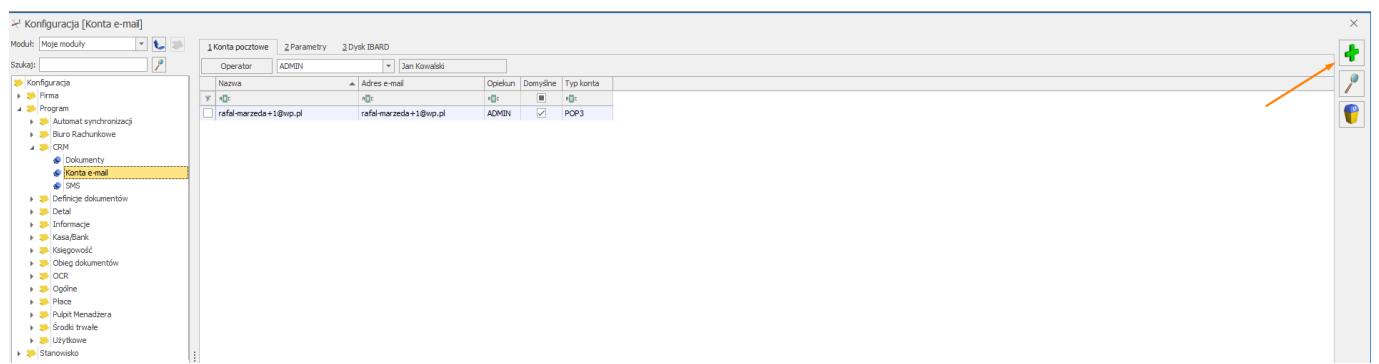

Za pomocą ikony zielonego plusa dodaj nową skrzynkę pocztową. Następnie w oknie *Właściwości konta email* na zakładce *Ogólne* uzupełnij nazwę oraz adres skrzynki pocztowej.

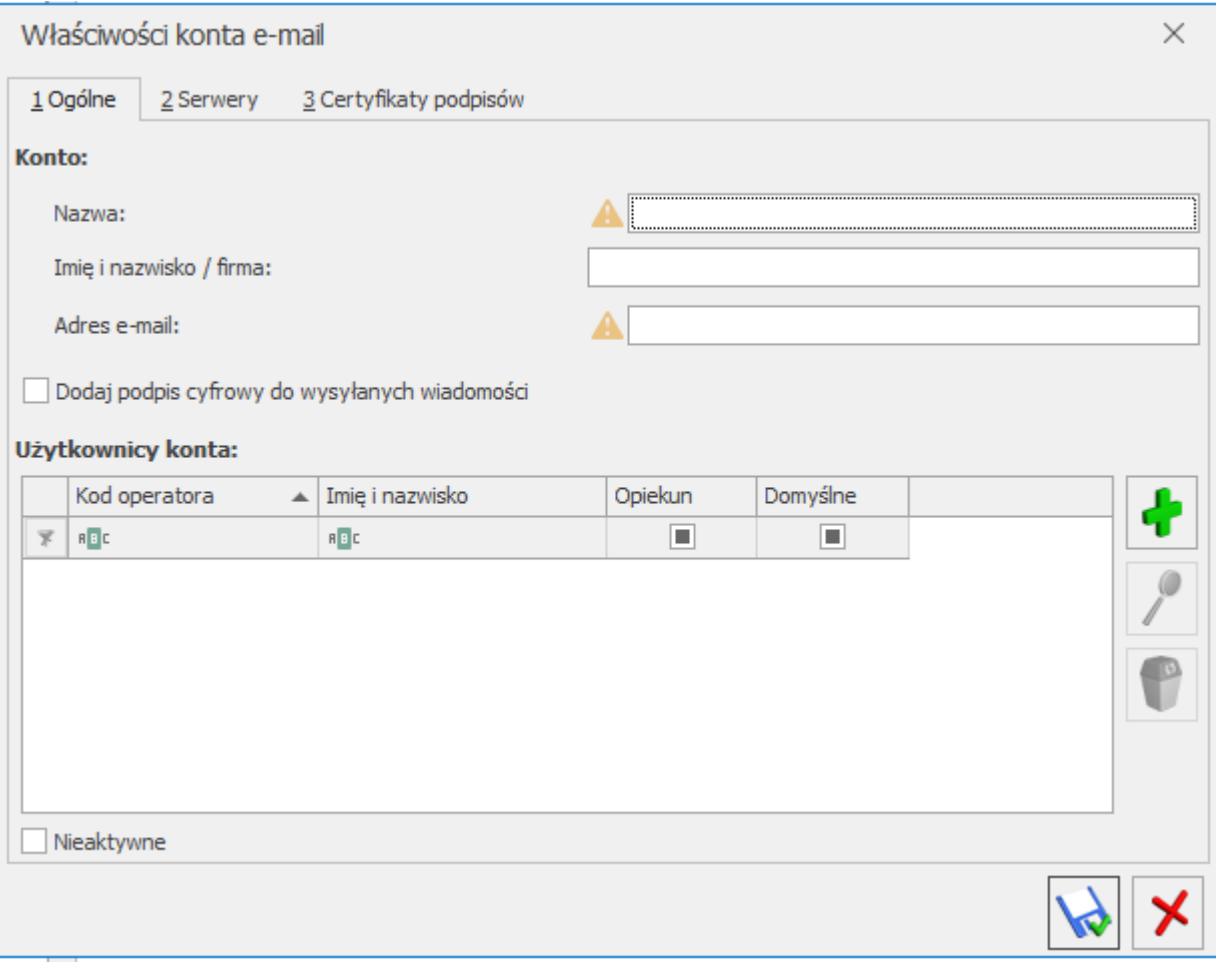

W zakładce *Serwery* należy poprawnie ustawić *Typ konta, pocztę przychodzącą oraz wychodzącą.* Wygenerowane wcześniej hasło w **Krok 4** należy wprowadzić w pole *Hasło.*

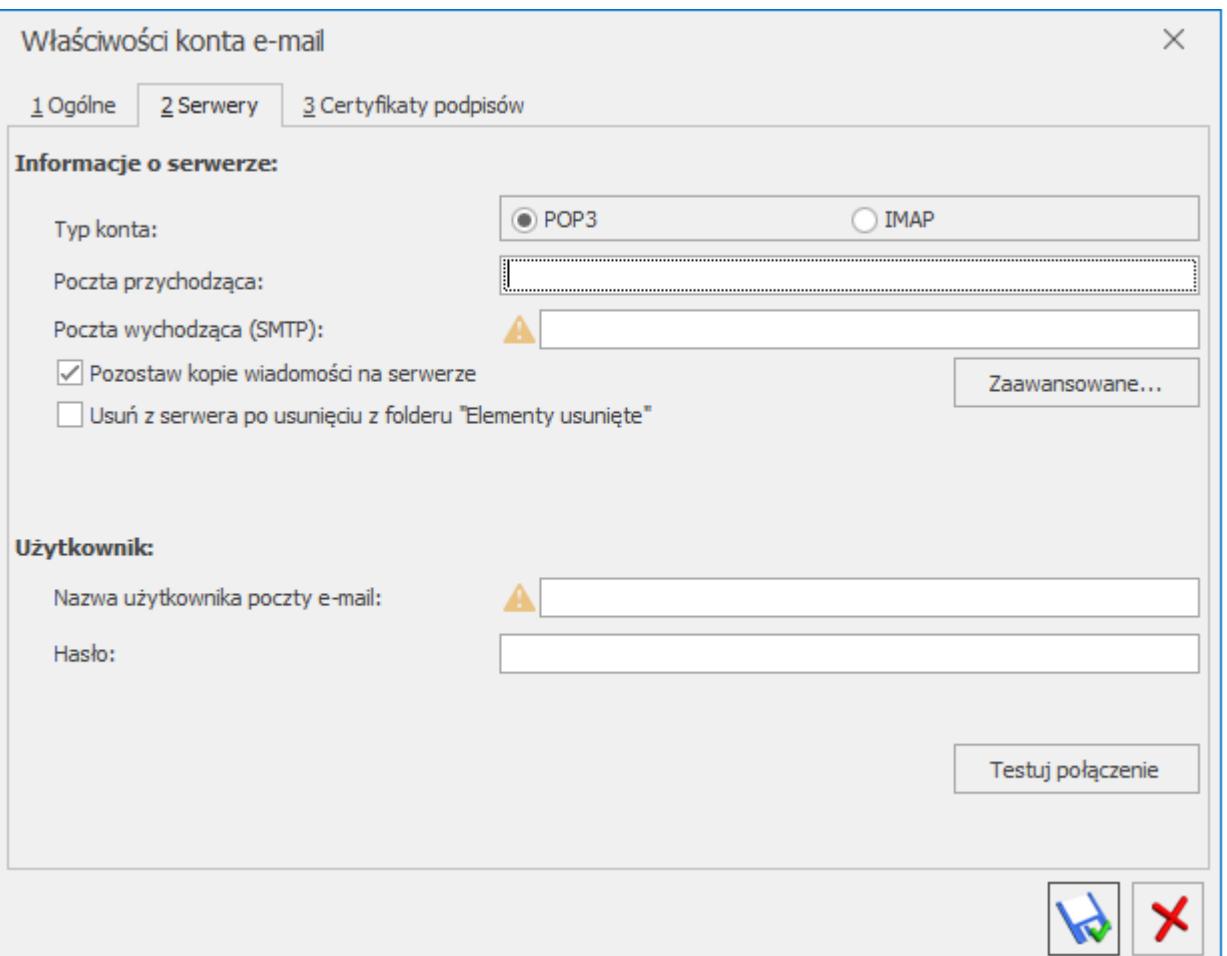

Po wyborze typu konta, dane serwera uzupełnij według informacji dostępnych na stronie:

Typ konta **POP3**

<https://support.google.com/mail/answer/7104828>

Typ konta **IMAP**

<https://support.google.com/mail/answer/7126229>

Więcej informacji o konfiguracji nowego konta e-mail w programie Comarch ERP Optima znajduje się w poniższym linku:

[https://pomoc.comarch.pl/optima/pl/2022/index.php/dokumentacja](https://pomoc.comarch.pl/optima/pl/2022/index.php/dokumentacja/konta-e-mail/) [/konta-e-mail/](https://pomoc.comarch.pl/optima/pl/2022/index.php/dokumentacja/konta-e-mail/)